#### **IRS Transcript Directions**

**You must use an email account get this transcript. Ideally, the taxpayer should do this process with the tax return in hand, so the information entered here matches what is on the return.**

#### **1. Log on to** [www.irs.gov](http://www.irs.gov/)

## **2.** Under the orange box that says Tools

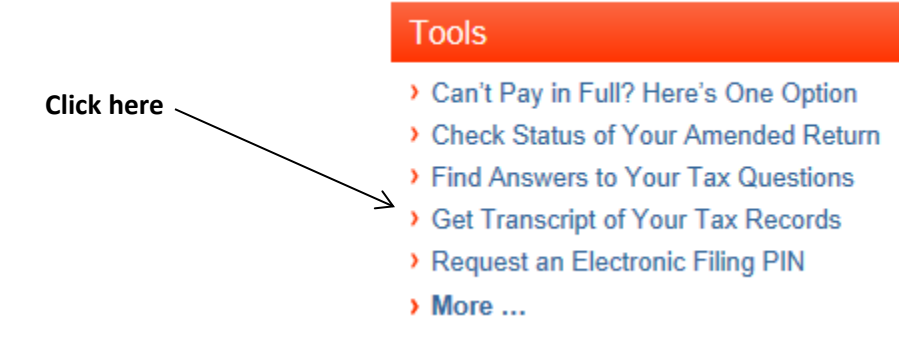

### **3.** On the next page

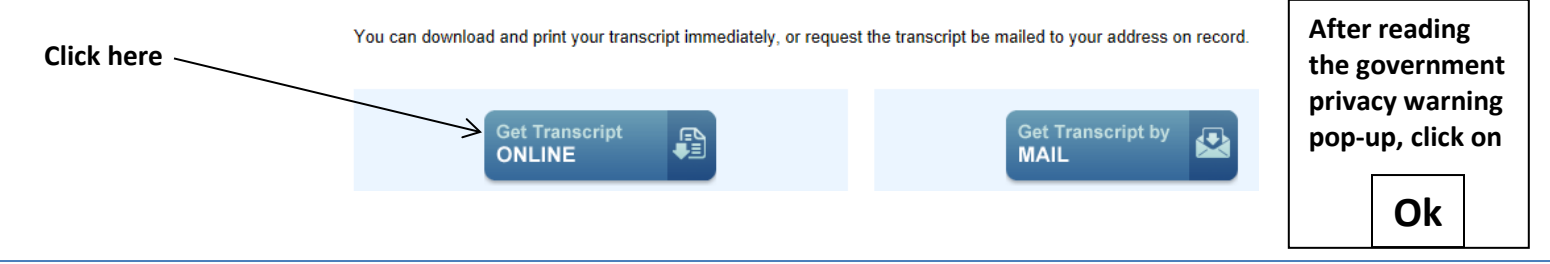

4. Next

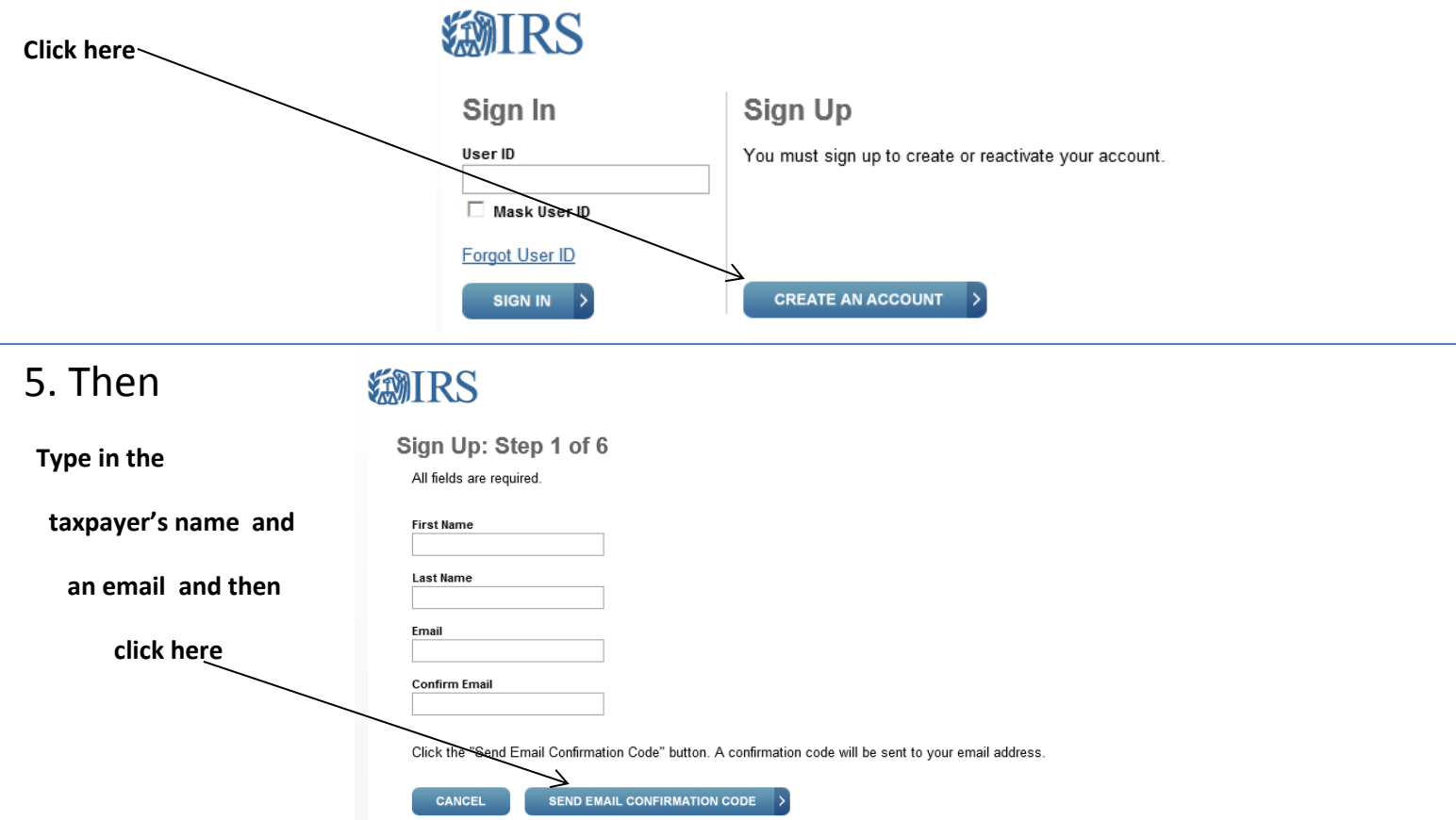

## 6. The next window will have this message . . .

#### Sign Up: Step 2 of 6 Retrieve your confirmation code by viewing your email in another browser window. Do not close this window, or you will have to restart the process. Please allow at least 10 minutes to receive your email confirmation code. Be sure to check your spam folder if it is not in your inbox.

All fields are required. Do not close or navigate away from this page until your registration is complete. Please click the 'Verify Email Confirmation Code' button at the bottom of the page to continue.

## Open another window and go to your email account.

# Copy the confirmation code and enter it here **Enter Confirmation Code Resend Email Confirmation Code** CANCEL **VERIFY EMAIL CONFIRMATION CODE** and then click here

7. Next is a form to fill out. . .

CANCEL

**CONTINUE** 

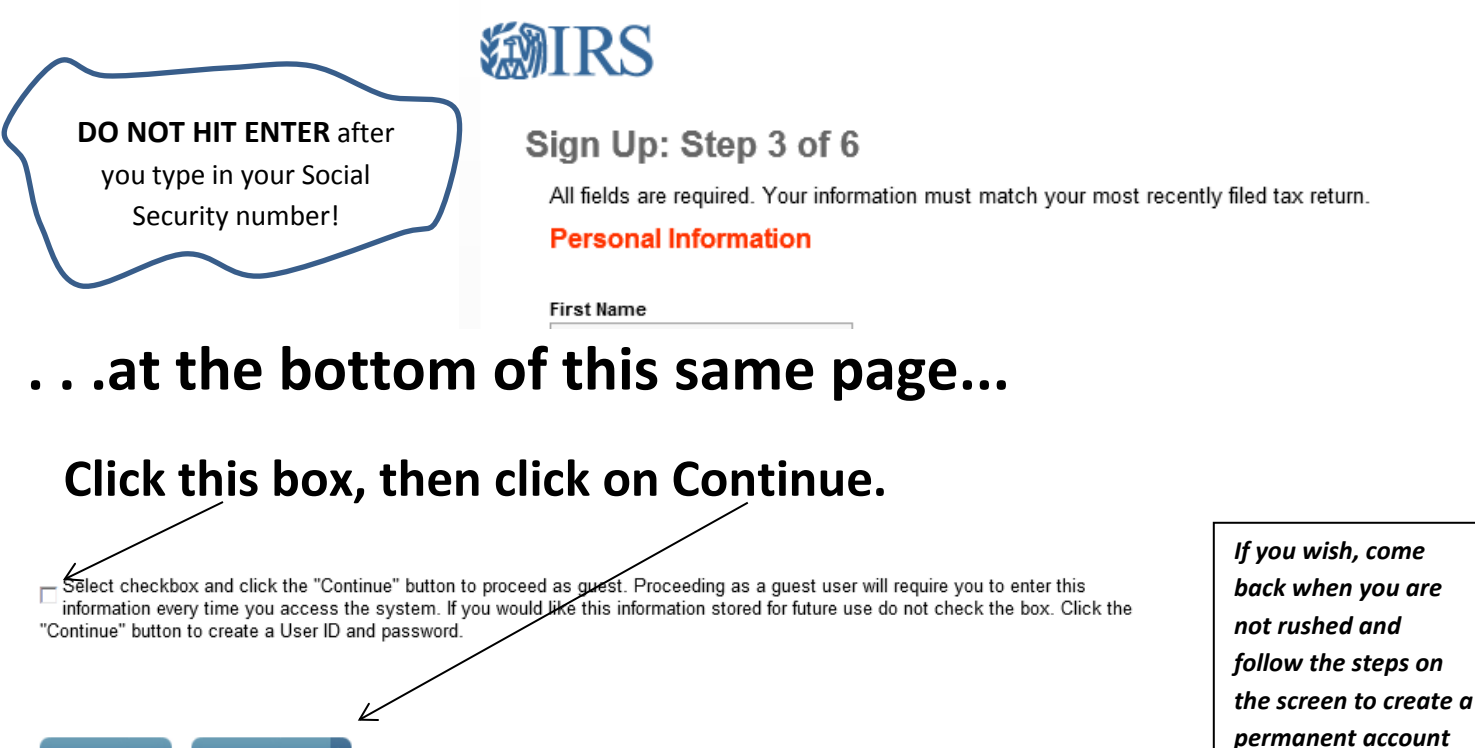

# 8. These questions are to verify you are who you say you are…

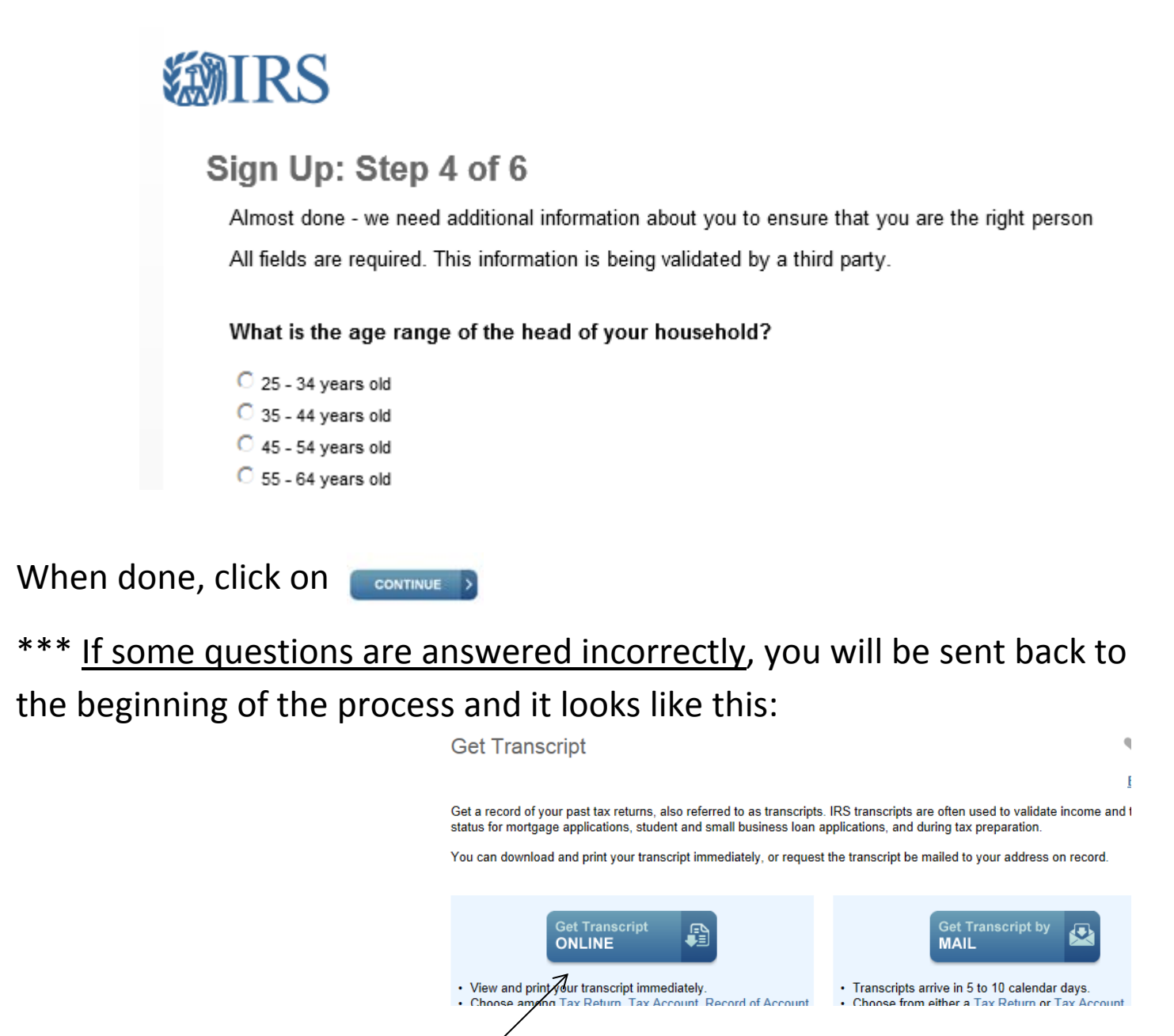

**Do not despair!** Except for part of your social security # and typing in your email to get a confirmation number, everything you typed is still there. Click here and then on the buttons to move forward, and you will get back to the questions page where you will be given a new set of identity questions to answer.

\*\*\* If the questions are answered are correctly, then you will be left on the questions page. Click on CONTINUE

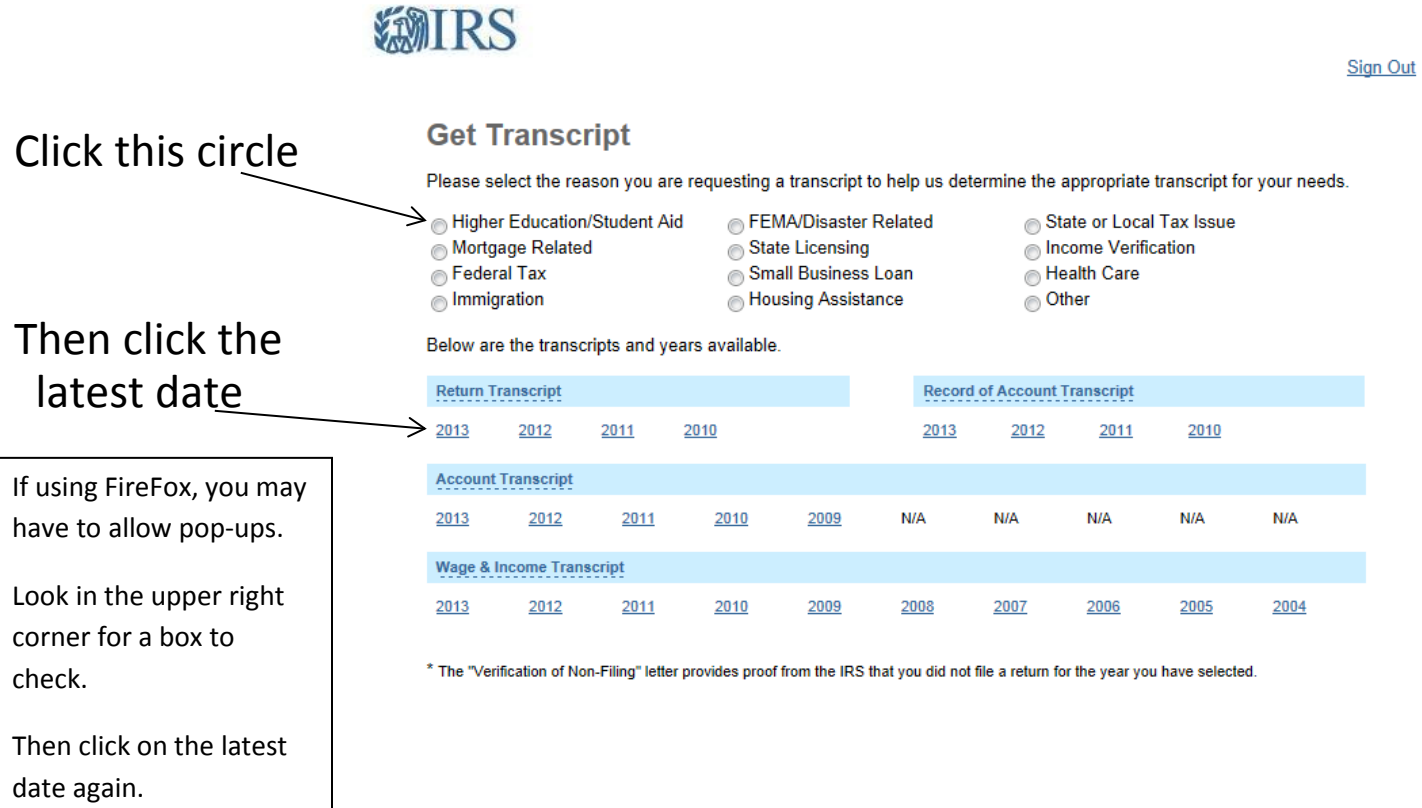

and you will get a document to print.

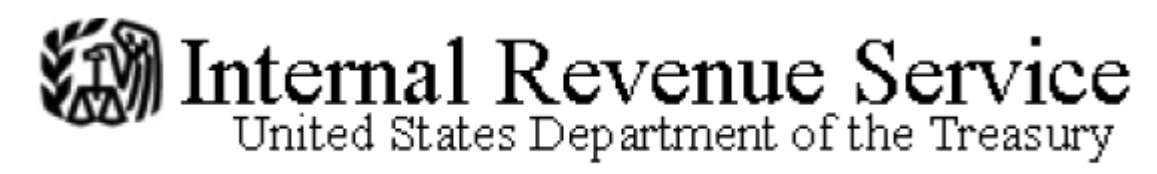

This Product Contains Sensitive Taxpayer Data

# After printing the document ... (do you need more than 1 copy?)

… then close the document

9.

- ... then click on Sign Out in the upper right corner
- … and then close the browser window.